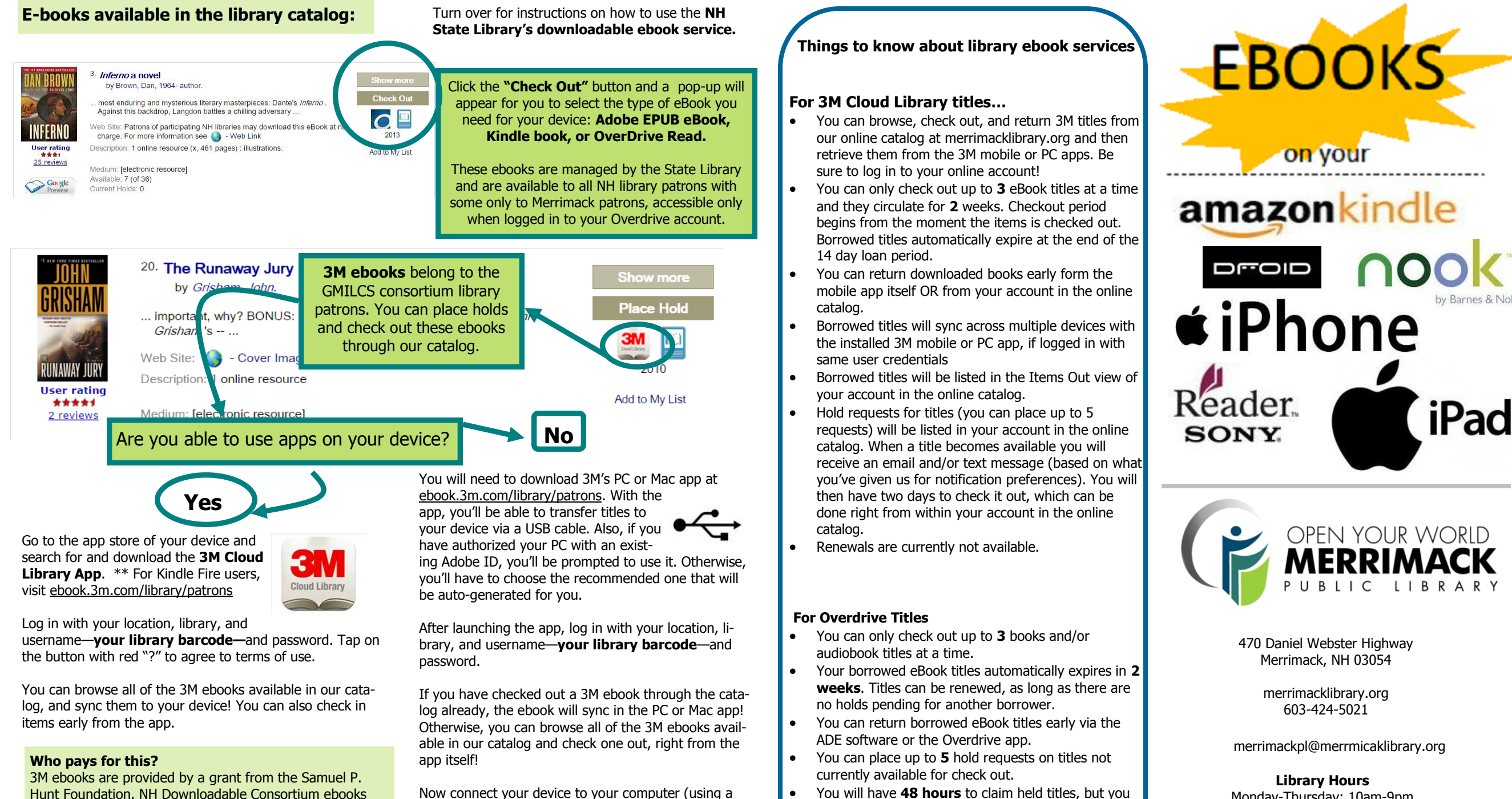

Museum and Library Services through the Library Services Now connect your device to your computer (using a USB cable). For the first time, you will have to authorize your device with an Adobe ID, as mentioned above. Transfer ebooks to you device by clicking the green download bar on the ebook cover art.

-1- -2-

are provided through grant funding from the Institute of

and Technology Act and administered by the New Hamp-

shire State Librarian.

Merrimacklibrary.org—6/11/2015

can configure auto-checkout in My Account settings.

Monday-Thursday: 10am-9pm Friday: 10am-5pm Saturday: 9am-1pm Sunday: 1pm-5pm Summer: Closed Sundays

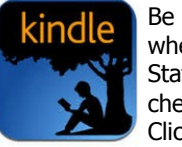

Be sure to choose **Kindle Book** when selecting a book from the NH State Library's downloadable site to check out (nh.lib.overdrive.com). Click or tap "Confirm & Download",

and this will take you to your

Amazon account.

Click or tap **Get library book.**  Then click on **Deliver to my…** to select your device, such as your PC or mobile device with the Kindle app.

The next time your device is connected to a WiFi (not 3G) network, the Kindle book will sync your device or app under **Books**. For Kindle eReaders, you can force sync to speed up the delivery process from the Menu options of your Kindle device.

> Go to the app store and download the **OverDrive app.** Launch the app and when prompted, create a free Over-Drive account so that you can sync titles in the app across your devices.

To configure app: swipe from left of app to access menu options for **Add a library, Bookshelf, Account**, etc...Select **Add a library** first. Enter your zip code to find your library in the NH Downloadable Books Consortium. You will not be able to browse the State Library's ebook collection in the app's embedded browser. Be sure to sign in to you account first to see Merrimack only titles!

When clicking on **My Account** in the embedded browser, you will be

prompted to find the Merrimack Library in the list and enter your barcode. You can select "**Remember**" so that the app remembers your barcode for next use. Once you have borrowed a title and chosen **ePub**  format for the **Confirm/download** step, go to **Bookshelf** from the app's left panel menu (swipe from left) to view and open. The download step is necessary for any borrowed title to appear on your Bookshelf.

OverDrive MY LIBRARIES EDIT New Hampshire Downloadab... + Add a library III. Bookshelf O Account  $\frac{1}{2}$  Settings

O Orientation Lock OF

 $(F)$  Files

**No** If you are reading on your desktop you will borrow and transfer ebooks to your device/desktop using a USB cable.

Are you able to use apps on your device

Visit the NH State Library's downloadable site to borrow titles (nh.lib.overdrive.com). You will have to select the **Adobe ePub format** when downloading to your computer.

Are you using a Kindle eReader or the

**No**

Kindle app?

**Yes**

**Get library book** 

**Deliver** Galaxy Tab Pro

**Yes**

**You will need to download/install Adobe Digital Editions (ADE) software to your computer (**www.adobe.com/ products/digital-editions/download.html) **and create an Adobe ID.**

Once Adobe Digital Editions (ADE) is installed, and you have authorized your PC with the Adobe ID that you created, you can download your ebook. The ebook should auto-open in ADE.

Now, plug in your device (with a USB cable). Your device should appear on the left panel of ADE. Right-click on the library ebook cover art and select the transfer option. You are now ready to read!

If you prefer to avoid apps and Adobe IDs, etc., then **OverDrive READ** might be for you! It allows you to use your computer and/ or mobile browser on your device to read ebooks.

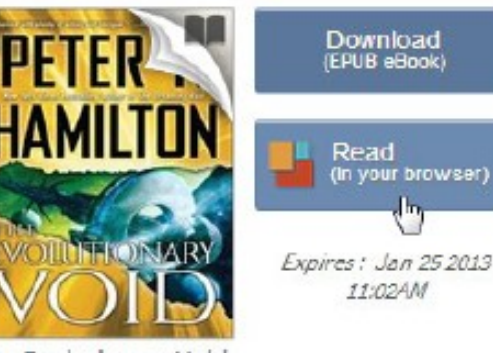

The Evolutionary Void Peter F. Hamilton

OverDrive Read is an in-browser ebook reader. It works just like any ebook reading app, except you don't

need to activate or install extra software.

**What do I need to begin?** All you need is a computer, tablet, or mobile device with a modern web browser. For more information visit: **read.overdrive.com/**

**Read** 

For compatible browsers and more info about browser configuration requirements visit: **read-info.overdrive.com/about/ compatibility**.

## **How does OverDrive Read work?** Once

Read (In your browser)

you've borrowed a title, click the Read button next to the title to open it in a new tab or window, and book-

mark it following the steps for bookmarking sites relative to your device's browser.

When you click or tap on **Read** next to a title on your bookshelf or open an ebook sample, a new tab in your browser opens to something like this:

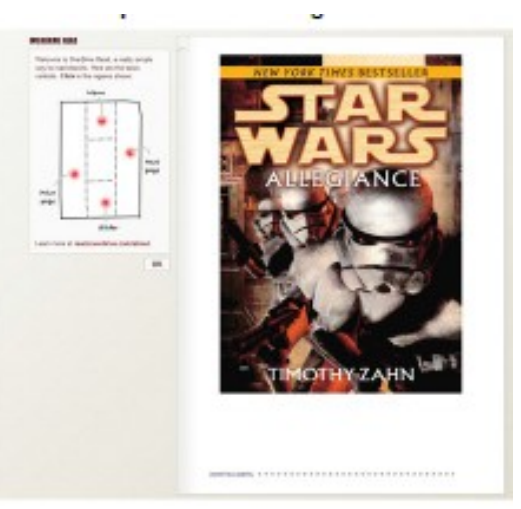

Click or tap the right or left edges of the ebook to turn pages. Click or tap the **bookmark** icon in the upperleft to save your position.

Responsive even ol The design of the reader changes to suit the device and them al screen size icer to b  $M_{\rm Pl}$  R<sub>2</sub> was true **Stay in Sync** d In Sync your position across made he<br>hird, gas<br>spirit up<br>falsely p<br>("Natu devices

On larger screens, the menus will display at the right. One smaller screens, the menu will be hidden. If this is the case, swipe (or click on) the top of the page to show the menu.